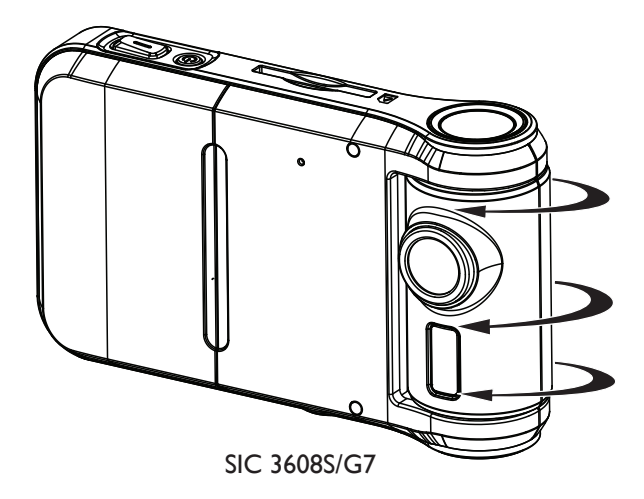

# Digital camera with swivel lens

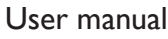

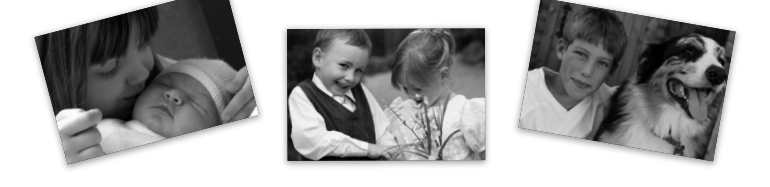

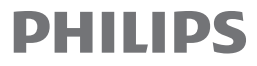

Thank you for purchasing the Philips SIC 3608S/G7 digital camera where we encourage you to...

"do the swivel!"

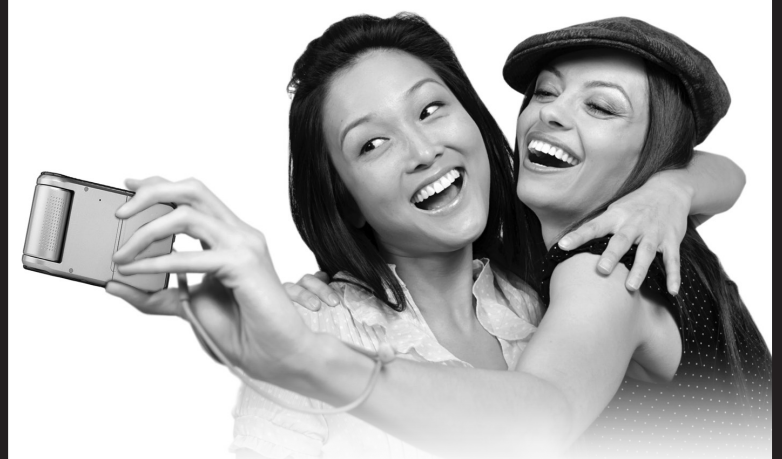

## Capturing photos your way.

Enjoy the independence of snapping perfect self-portraits the first time. Simply swivel the lens to the back to preview your shot in the LCD display to make sure everyone is in the frame, say cheese and snap away. Or swivel the lens to the front and side to take photos from different angles. Be creative!

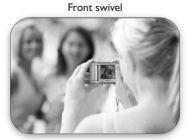

Shooting others

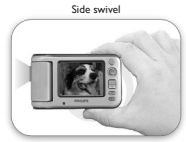

Stealth mode

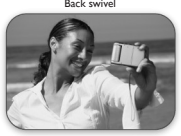

Self portraits

## **Contents**

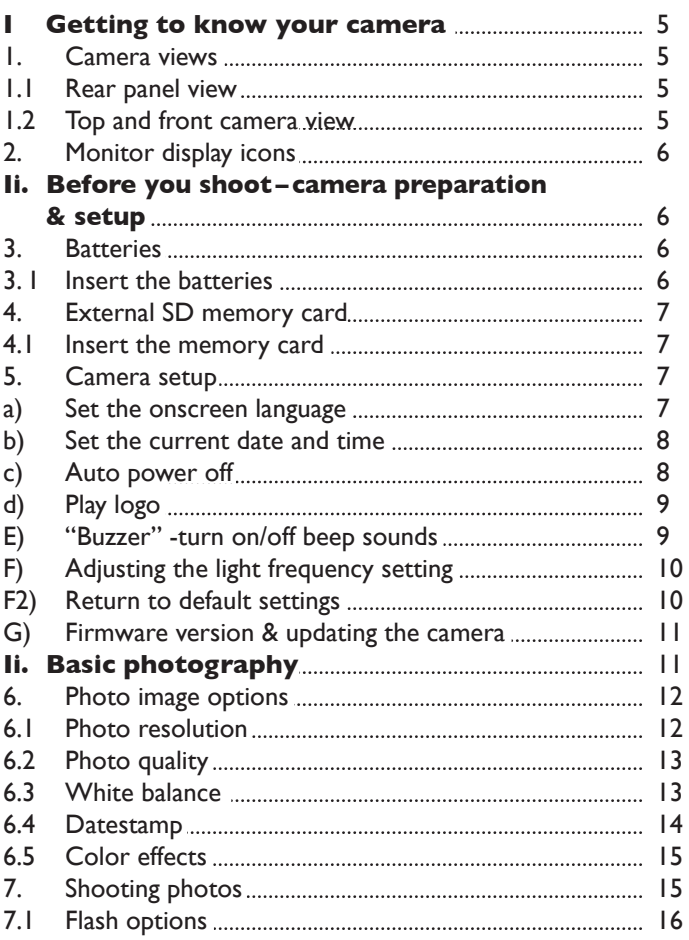

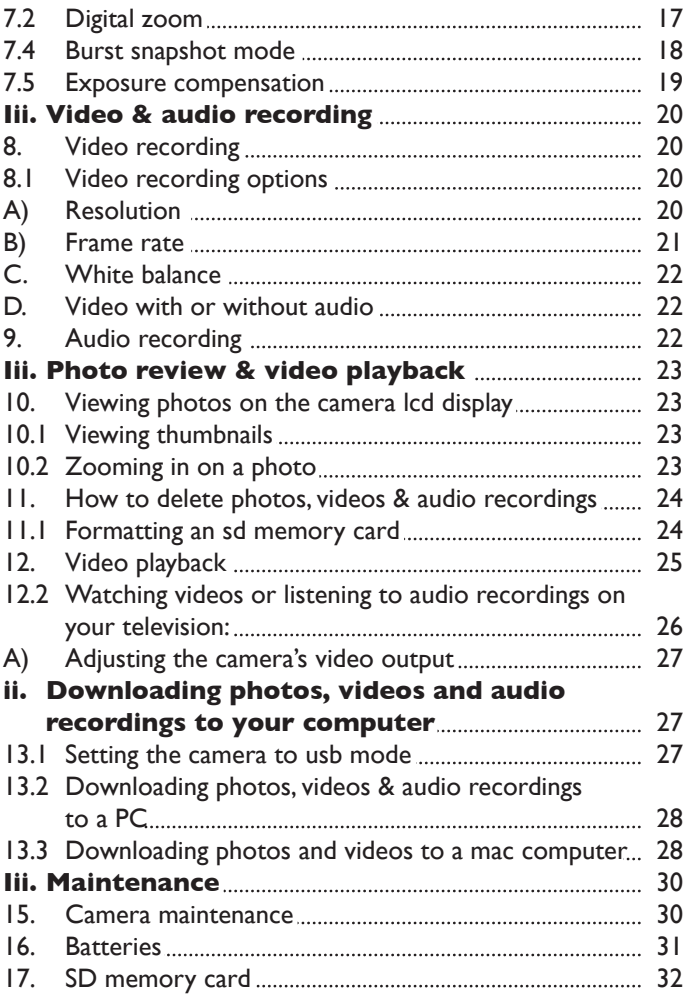

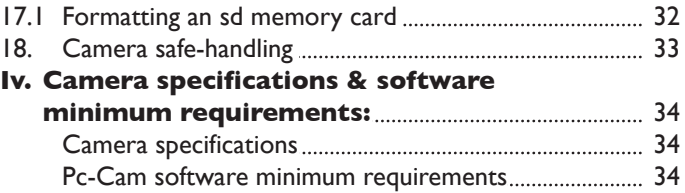

## Getting To Know Your Camera

#### **1. Camera Views**

#### **1.1 Rear Panel View**

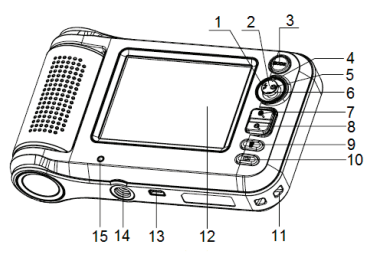

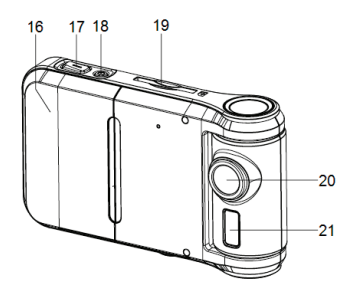

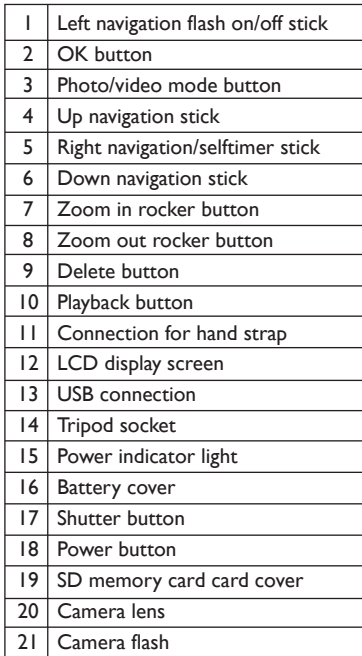

## **LCD Display Icons**

Photo/Video Mode **o/8** Photo Resolution **UL XL L M S** White Balance **AWB** Flash Mode **A** Photo Quality **E E** Memory Card Inserted <sup>1</sup> Datestamp On Photos taken/Photo capacity 50 / 100 Battery Usage  $\frac{\text{min}}{\text{min}}$  $\textsf{Selftimer} \textcolor{blue}{\lvert \mathcal{G} \rvert}$ Digital Zoom **T W**

#### **II. Setting Up Your Camera**

#### **3. Batteries**

The SIC 3608S/G7 uses three (3) AAA alkaline or rechargeable batteries.

#### **3.1 Insert the Batteries**

Open the battery cover by sliding it to the outside of the camera. Load the batteries according to the polarity illustration (+) and (-) on the inside of the battery door.

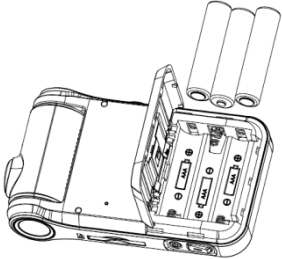

#### **4. External SD Memory Card**

The SIC 3608S/G7 has 32 MB of internal memory so you can save a couple of photos on your camera, but you will want to be able to take many photos. To expand the number of photos you can shoot and store, use an external SD memory card. The camera is compatible with up to 8GB storage capacity SD cards.

#### **4.1 Insert the Memory Card**

Carefully insert the SD memory card into the card slot on the top of the camera. Push the card into the slot until it locks into place. If the card does not lock into place, turn the card around, as it will only seat itself when the card is inserted correctly.

#### **5. Camera Setup**

You may want to setup the camera to your preferences and to use other camera features.

#### **A) Set the Onscreen Language**

To set the onscreen language:

1) Press the **OK** button by pressing in on the center of the navigation stick.

2) Press the navigation stick to **Right** to display the Setup menu.

3) Press navigation stick **Up or Down** to highlight **Language** and press **OK**.

4) Press the navigation stick **Up or Down** to highlight the language you choose and press **OK**.

5 Press the navigation stick to the **Left** TWICE to **exit**.

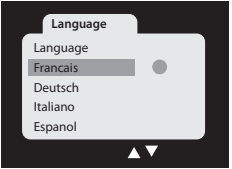

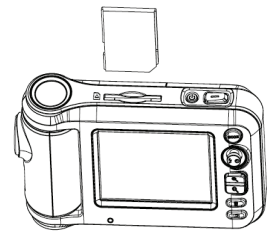

## **B) Set the Current Date and Time**

It is useful to have the correct date and time on the camera. When you transfer photos to your computer, the date and time is listed in each photo's information data.

1) Press the **OK** button

2) Press the navigation stick to **Right** to display the Setup menu

3) Press navigation stick **Up or Down** to highlight **Date/Time** and press **OK**.

4) The **Year** will be highlighted. Press the navigation stick **Up or Down** to display the current year.

5) Press the navigation stick to the **Right** to highlight the month. Press the navigation stick **Up or Down** to display the current month.

6) Repeat **Steps 5 and 6** to set day, hour and minutes.

- 7) Press the navigation stick **Right** to make any corrections.
- 8) Press **OK** when done.
- 9) Press the navigation stick to the **Left** TWICE to **exit**.

## **C) Auto Power Off**

To extend the battery life, the camera can be set to automatically turn off, if no buttons are pushed for a certain length of time.

- 1) Press the **OK** button
- 2) Press the navigation stick to **Right** to display the Setup menu.

3) Press the navigation stick **Up or Down** to highlight **Auto Power Off** and press **OK**.

4) Press the navigation stick **Up or Down** to highlight the amount of time that the camera is idle before it automatically

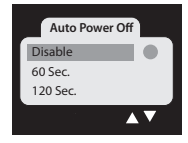

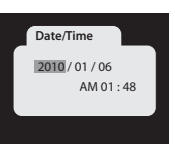

powers off (after 60 or 120 seconds). Choose **Disable** to stop the camera from turning off automatically.

5) Press **OK**.

6) Press the navigation stick to the **Left** TWICE to **exit**.

## **D) Play Logo**

The camera will play a logo when powering on. You can choose to play the logo or to leave the display blank.

1) Press the **OK** button.

2) Press the navigation stick to **Right** to display the Setup menu.

3) Press the navigation stick **Up or Down** to highlight **Play Logo** and press **OK**.

4) Press the navigation stick **Up or Down** to highlight **Disable** to stop the camera from displaying the logo. Highlight **Enable** to turn the feature on and play the logo when powering on the camera.

5) Press **OK**.

6) Press the navigation stick to the **Left** TWICE to **exit**.

#### **E) "Buzzer" -Turn On/Off Beep Sounds**

The camera can be set to "beep" when a button is pushed or disabled

1) Press the **OK** button

2) Press the navigation stick to **Right** to display the Setup menu.

3) Press the navigation stick **Up or Down** to highlight **Buzzer** and press **OK**.

Press the navigation stick **Up or Down** to highlight **Enable** to turn on audible beep sounds. Highlight **Disable** to turn off the audible beeps when pressing

4) Press **OK**.

5) Press the navigation stick to the **Left** TWICE to **exit**.

## **F) Adjusting the Light Frequency Setting**

Photos and video can be affected by the flickering of fluorescent lights. It is best to make sure the camera is set to the right electrical frequency for your country.

1) Press the **OK** button if necessary, press the navigation stick to **Right** to display the **Setup** menu.

2) Press the navigation stick **Up or Down** to highlight **Light Frequency** and press **OK** to display the submenu.

3) Press the navigation stick **Up or Down** to highlight **60 Hz** for TVs in **North America**; highlight **50 Hz** for **Europe**. 4) Press **OK**.

5) Press the navigation stick to the **Left** TWICE to **exit**.

#### **F2) Return to Default Settings To reset the camera to its original default settings:**

- 1) Press the **OK** button
- 2) Press the navigation stick to **Right** to display the Setup menu.

3) Press the navigation stick **Up or Down** to highlight **Default Settings** and press **OK**.

4) Press the navigation stick **Up or Down** to highlight **Load** to reset the camera to its original settings. Highlight **No** to cancel the reset or press the navigation stick to the **Left** to exit the menu.

5) Press **OK**.

6) Press the navigation stick to the **Left** TWICE to **exit**.

## **G) Firmware Version and Updating the Camera**

## **To display the firmware version:**

1) Press the **OK** button

2) Press the navigation stick to **Right** to display the Setup menu.

3) Press the navigation stick **Up or Down** to highlight **Firmware version** and press **OK**.

4) The firmware version and last update will be displayed on screen.

5) Press the navigation stick to the **Left** TWICE to **exit** the image menu

6) Press **OK**

#### **To update the camera's firmware:**

To update the camera to the newest available firmware using a USB cable to your computer or an SD card, select Upgrade on the firmware version page.

## **II. Basic Photography**

#### **To begin shooting photos in the default mode:**

- 1) Press **Power** button to turn on camera.
- 2) Press down the **Shutter** button to take photo.

#### **Note:**

• Once the shutter has been released, wait until the camera has saved the image and is ready to shoot, before removing the memory card or battery. Removing the battery or memory card prematurely will stop the photo from being saved.

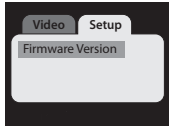

• If no buttons have been pushed on the camera for more than 30 seconds, the LCD display will turn off in order to prolong battery life. Press any button to restore the image on the LCD viewfinder display.

#### **6. Photo Image Options**

#### **6.1 Photo Resolution**

Photos can be shot at various resolutions up to 5 megapixels (MP). Full 5 MP resolution is best for large, printed photos. Lower resolutions –below 2 MP—are best suited to for web use and viewing on computers.

#### **To choose the resolution for a photo:**

1) Press the **OK** button

2) Highlight the **Image** menu.

3) Press the navigation stick **Up or** 

**Down** to highlight **Resolution** and press **OK**.

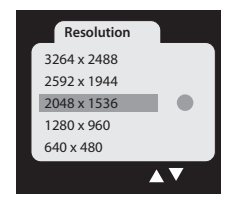

4) Press the navigation stick **Up or Down** to highlight the desired resolution: **3264X2448(8M)/2592X1944(5M)/ 2048X1536(3M)/1600X1200(2M)/1280X960(1.3M) /640X480 (VGA)**.

5) Press **OK**.

6) Press the navigation stick to the **Left** TWICE to **exit**.

## **6.2 Photo Quality**

Photos can be compressed so that you can save a larger quantity of photos to a memory card. However, the more the photo is compressed, the lower the image quality. To conserve memory, use a lower photo quality to create a smaller file size. **Normal** quality photos may also be appropriate for photos used only for the web, computers or mobile phones. Use the **Super Quality** setting for print photos and large print photos.

- 1) Press the **OK** button
- 2) Highlight the **Image** menu.

3) Press the navigation stick **Up or Down** to highlight **Quality** and press **OK** to display the submenu.

4) Press the navigation stick **Up or Down** to highlight the desired quality: **Super**, **Fine**, or **Normal**

5) Press **OK**.

6) Press the navigation stick to the **Left** TWICE to **exit**.

#### **6.3 White Balance**

Although imperceptible to the human eye, outdoor light and indoor light take on different hues. A photo taken outdoors can appear blue: an indoor photo may have a yellow cast. This is called "white balance." The camera defaults to automatically set the white balance. However, if a photo does not display the colors correctly, or to set the camera manually for a different white balance, you can manually choose: **Day Light** for outdoors; **Tungsten** or **Fluorescent** indoor lighting, or **Cloudy** for outdoor overcast shooting.

**To set the white balance:**

2) Highlight the **Image** menu.

3) Press the navigation stick **Up or Down** to highlight **White Balance** and press **OK** to display the submenu.

4) Press the navigation stick **Up or Down** Cloudy

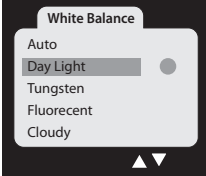

to highlight the desired quality: **Day Light**, **Tungsten**,

**Fluorescent**, **Cloudy**, or to return the camera to **Auto** – to let the camera automatically adjust the white balance.

- 5) Press **OK**.
- 6) Press the navigation stick to the **Left** TWICE to **exit**.

## **6.4 DateStamp**

Once the date and time have been set, you can choose to have the date visible as part of the photo image by enabling the DateStamp feature.

#### **To turn on or off the DateStamp feature:**

- 1) Press the **OK** button
- 2) Highlight the **Image** menu.

3) Press the navigation stick **Up or Down** to highlight

**DateStamp** and press **OK** to display the submenu.

4) Press the navigation stick **Up or Down** to highlight **Enable** to display the date on the face of the photo, or **Disable** to turn off the visible date.

5) Press **OK**.

6) Press the navigation stick to the **Left** TWICE to **exit**.

## **6.5 Color Effects**

The Color Effects adjustment allows you to shoot black and white photos, or antique-looking Sepia toned photos.

- 1) Press the **OK** button.
- 2) Highlight the **Image** menu.

3) Press the navigation stick **Up or Down** to highlight **Color Effect** and press **OK** to display the submenu.

4) Press the navigation stick **Up or Down** to highlight the desired color effect. Highlight **Color** for normal photography; highlight **Sepia** for old-fashioned style photography, or highlight **Monochrome** for black and white photos. 5) Press **OK**.

6) Press the navigation stick to the **Left** TWICE to **exit**.

#### **7. Shooting Photos**

#### **7.1 Flash Options**

There are three (3) flash options. **Automatic Flash**, **Flash On** and **Flash Off**.

Use the **Auto** flash mode, to allow the flash to fire when the camera senses low light. Use **Flash ON** outdoors when shooting a subject that is in the shadows, or if a subject is backlit, or if it is an otherwise dark scene.

Use **Flash OFF** to prevent the flash from firing in scenes where it might wash out a subject that is close to the camera, for night scenes, or for mood scenes like those lit by candle or fire light.

## **To change the Flash Mode:**

While in PHOTO mode, press the navigation stick to the **Left**. Each press left will cycle through the Flash Modes.

The flash mode will be displayed on the LCD viewfinder as follows:

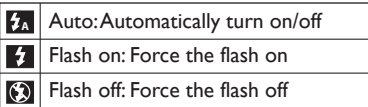

#### **Note:**

• When the Flash is in Auto or On mode, the LCD viewfinder screen will be blank after the flash has fired and is charging. Wait until the charge is complete and an image appears in the viewfinder before shooting another photo.

• Shooting in bright environments with the flash turned on can result in incorrect exposure.

• The flash will not function in "Burst snapshot" mode.

• To prolong battery life, the flash will not function when the battery is low.

## **7.2 Digital Zoom**

The SIC 3608S/G7 is equipped with a 4x digital zoom to enlarge distant images and make them appear closer.

#### **To zoom in or zoom out:**

While in PHOTO mode, Zoom In by pressing the  $\sim$  zoom + button. To Zoom Out again, press the  $\blacktriangleright$  zoom (-) button

#### **Note:**

Using a digital zoom can result in loss of picture quality. Look at the LCD Viewfinder to determine the quality of the photo to be taken.

#### **7.3 Self-Timer**

The self-timer sets the camera to release the shutter after either 10 seconds or 20 seconds, allowing the photographer to join others in a photo. Or it can be used to reduce the possibility of shaking the camera at the time the photo is taken.

#### While in PHOTO mode,

- 1) Press the **OK** button
- 2) Highlight the **Image** menu.

3) Press the navigation stick **Up or Down** to highlight **Selftimer** and press **OK** to display the submenu.

4) Press the navigation stick **Up or Down** to highlight the desired length of time between pressing the shutter release and when the picture is taken. Choose **10 sec**, **20 sec** or

**Disable** to return to normal picture taking.

5) Press **OK**.

6) Press the navigation stick to the **Left** TWICE to **exit**.

## **To take the photo using the self-timer:**

- 1) Compose the picture in the LCD viewfinder.
- 2) Be sure that the camera is on a tripod or sturdy surface.
- 3) Press the shutter release button.
- 4) Get into the picture and wait for the picture to be taken.

## **7.4 Burst Snapshot Mode**

Use the Burst Snapshot Mode to rapidly shoot three photos in a row. This fast-action mode is perfect for sports, for capturing candid shots of children playing, or for shooting photos of animals.

While in PHOTO mode,

- 1) Press the **OK** button.
- 2) Highlight the **Image** menu.

3) Press the navigation stick **Up or Down** to highlight **Burst Snapshot** and press **OK** to display the submenu.

4) Press the navigation stick **Up or Down** to highlight **Burst** to shoot three photos in a row. Highlight **Single** for normal photography.

5) Press **OK**.

6) Press the navigation stick to the **Left** TWICE to **exit**.

#### **To take photos in Burst Snapshot Mode:**

Press and hold down the shutter button until you have heard the shutter release to take 3 photos. Wait until the an image returns to the LCD Viewfinder display to show that the camera has saved the photos. You may then take more photos in Burst Snapshot.

#### **Note:**

Using the **Burst Snapshot Mode** will quickly fill up camera memory by taking multiple shots.

#### **7.5 Exposure Compensation**

The SIC 3608S/G7 automatically exposes each photograph by averaging the bright areas and dark areas in a photo. When a photo has a big range of bright light and dark shadows, details can disappear in bright or dark areas of the photo. Exposure compensation allows you to add or subtract exposure when taking photos so that you can better see details in bright or dark areas of the image.

#### While in PHOTO mode,

1) Press the **OK** button

2) Highlight the **Image** menu.

3) Press the navigation stick **Up or Down** to highlight **Exposure** and press **OK** to display the submenu.

4) Press the navigation stick to the **Right** to add exposure- -brightening up the image to show details in dark shadows. Press the navigation stick to the **Left** to subtract the amount of exposure—to darken an image that is too bright. 5) Press **OK** to **set** and **exit**.

#### **Note:**

Be sure to return to the menu and reset the exposure to +0.0 to insure proper exposure of subsequent photos.

## **III. Video and Audio Recording**

## **8. Video Recording**

#### **To record video:**

1) Press the **Power** button to turn on the camera then press the **Mode button to select VIDEO** mode.

2) While in video mode, press the **Shutter** button to start recording video.

3) Press the **Shutter** button a **second time** to stop recording video.

#### **Note:**

• The LCD Viewfinder will blink red while the camera is recording.

• While the camera will record audio with the video, the camera speaker does not support audio playback so you will not hear audio when viewing video on the camera. However, the audio will be heard during video playback on a TV or computer.

#### **8.1 Video Recording Options**

#### **A) Resolution**

You can set the video quality and size. Using a higher resolution will create larger files and use up more memory, but will give you a larger, clearer picture when played back on a computer or television.

## **To set the video resolution:**

While the camera is set to Video Mode,

1) Press the **OK** button by pressing in on the center of the navigation stick.

2) Highlight the **Video** menu.

3) Press the navigation stick **Up or Down** to highlight **Resolution** and press **OK** to display the submenu.

4) Press the navigation stick **Up or Down** to highlight **640 x 480** for higher resolution video, or **320 x 240** for smallersized videos.

5) Press **OK**.

6) Press the navigation stick to the **Left** TWICE to **exit**.

## **B) Frame Rate**

For smooth video the camera can be set to shoot 30 frames per second. To save memory, you can shoot at 15 frames of video per second. For videos used online, or on a small screen 15 frames per second may be adequate. For playback on a TV, choose 30 frames per second.

While the camera is set to Video Mode,

1) Press the **OK** button.

2) Highlight the **Video** menu.

3) Press the navigation stick **Up or Down** to highlight **Frame Rate** and press *OK* to display the submenu.

4) Press the navigation stick **Up or Down** to highlight **30FPS** to record at 30 frames per second, or **15FPS** to record at 15 frames per second.

5) Press **OK**.

6) Press the navigation stick to the **Left** TWICE to **exit**.

## **C. White Balance**

**See section 6.3** for explanation of White Balance. To change White Balance in video recordings, be sure the camera is in VIDEO Mode and make White Balance changes in the Video menu in the same way that it is changed for still images.

#### **D. Video With or Without Audio**

Video can be recorded with or without audio.

#### **To change the audio setting:**

While the camera is in VIDEO Mode,

1) Press the **OK** button

2) Highlight the **Video** menu.

3) Press the navigation stick **Up or Down** to highlight **Audio** and press **OK** to display the submenu.

4) Press the navigation stick **Up or Down** to highlight **Enable** to record audio with the video, or **Disable** to record **video only**.

5) Press **OK**.

6) Press the navigation stick to the **Left** TWICE to **exit**.

#### **9. Audio Recording**

The SIC 3608S/G7 can also record audio without video.

- 1) Press the **Power** button to turn on the camera.
- 2) Press the **Mode** button to select AUDIO mode.
- 3) Press the **Shutter** button to start recording audio.

4) Press the **Shutter** button a **second time** to stop recording audio. 222 and 222 and 222 and 222 and 222 and 222 and 222 and 222 and 222 and 222 and 222 and 222 and 222 and 222 and 222 and 222 and 222 and 222 and 222 and 222 and 222 and 222 and 222 and 222 and 222 and 222 a

#### **Note:**

When recording, the LCD viewfinder will blink red and start a recording timer. The timer will display until the recording is stopped.

#### **III. Photo Review and Video Playback**

#### **10. Viewing Photos on the Camera LCD Display**

To view the photos you have taken, Press the Playback button. Press the navigation stick **Left or Right** to scroll through the photos.

#### **10.1 Viewing Thumbnails**

To quickly search through photos, you can display a grid of thumbnails of the saved photos.

#### **To view thumbnails:**

While in PLAYBACK Mode:

1) Press the **Zoom out** (-) button.

2) Press the navigation stick **UP/DOWN/LEFT/ RIGHT** to select a photo.

3) Press the **OK** button to view the photo in full screen.

#### **10.2 Zooming In on a Photo**

While viewing a photo, zoom in to enlarge a portion of the image on the LCD display.

While in PLAYBACK Mode:

1) Press the **Zoom In** button to make the image appear larger.

2) Press the navigation stick **UP/DOWN/LEFT/RIGHT** to view different enlarged portions of the photo.

3) Press the **Zoom out** (-) button to return to normal viewing of the photo.

#### **11. How to Delete Photos, Videos and Audio recordings**

While in PLAYBACK Mode:

1) Press the **Delete** button to enter the DELETE mode There are three options:

• **Delete current** – deletes the photo or recording being displayed

• **Delete All** – deletes all photos and recordings saved on the memory card

• **Do not delete** – cancels the deletion.

2) Press the navigation stick **UP or DOWN** button to choose to delete the photo or recording being displayed, or to delete all photos, videos and audio recordings, or to cancel the deletion.

3) Press the **OK** button.

4) Press the navigation stick to the **LEFT** to select **Yes** to confirm the deletion.

5) Press the **OK** button to delete the file.

#### **11.1 Formatting an SD Memory Card**

An inserted SD card may need to be be formatted because:

• It hasn't been formatted before and a message appears on the camera's LCD display to format the SD card.

• The card is corrupted and is unable to be read by the camera or your computer. 24 • To delete all saved photos, videos & audios saved to the SD card.

## **To format an SD Card:**

1) Press the **OK** button

2) Press the navigation stick to **Right** to display the Setup menu

3) Press navigation stick **Up or Down** to highlight **Format**  and press **OK**.

4) Press the navigation stick **Up or Down** to highlight the **YES** and press **OK** to confirm.

5) Press the navigation stick to the **Left** TWICE to **exit**.

**Note: ALL** saved photos and files will be deleted when an SD card is formatted.

## **12. Video Playback**

You can view the saved videos without sound on the camera.

#### **12.1 Watching Videos on the Camera's LCD Display:**

While in PLAYBACK Mode,

1) Press the navigation stick to the **LEFT or RIGHT** to select the desired video file for playback.

2) Press the **OK** button to play video file.

3) While watching the video, hold the navigation stick to the **RIGHT** to fast forward; hold the navigation stick to the **LEFT** button to rewind.

4) Press the **OK** button a second time to stop playback.

#### **12.2 Watching Videos or Listening to Audio Recordings on Your Television:**

Connect the SIC 3608S/G7 to your television to watch your videos or listen to your audio recordings so that you can share your recordings with others.

#### **To watch videos or view photos on your television:**

1) Connect the camera to your TV using the AV cable. Be sure to match the yellow (video) and the red and white (audio) cables to a connection on your TV.

2) Power on the camera and press the **Mode** button to enter the PLAYBACK mode.

3) Power on the television and change its input to that which is connected to the camera.

4) On the camera, choose the desired video by pressing the navigation stick to the **LEFT or RIGHT**.

5) Press the **OK** button on the camera to start video playback. 6) While watching the video, hold the navigation stick to the **RIGHT** to fast forward; hold the navigation stick to the **LEFT** button to rewind.

7) Press the **OK** button a second time to stop video playback.

#### **Note:**

• The camera's LCD display will turn off when the AV cable is connected to the camera.

• If the video or photo does not appear in the center of the screen, you will need to adjust your TV.

• If the video does not display properly, adjust the camera to output the video in the right format for your TV.

## **A) Adjusting the Camera's Video Output**

Press the **Mode** button to change to VIDEO Mode.

1) Press the **OK** button

2) Highlight the **Video** menu.

3) Press the navigation stick **Up or Down** to highlight **TV Output** and press **OK** to display the submenu.

4) Press the navigation stick **Up or Down** to highlight **NTSC** for TVs in North America; highlight **PAL** for European and other countries that use the PAL television system.

5) Press **OK**.

6) Press the navigation stick to the **Left** TWICE to **exit**.

#### **II. Downloading Photos, Videos and Audio Recordings to Your Computer**

By using the included USB cable, photos, videos and audio recordings can be downloaded and saved to your computer.

#### **The camera must first be set to USB mode.**

#### **13.1 Setting the Camera to USB Mode**

1) Press the **OK** button.

2) Highlight the **Setup** menu.

3) Press navigation stick **Up or Down** to highlight **USB Mode** and press **OK**.

4) Press the navigation stick **Up or Down** to highlight the **USB Mode** and press **OK** to confirm.

5) Press the navigation stick to the **Left** TWICE to **exit**.

#### **Note:**

• Tripod cannot be used when in USB mode. 27

#### **13.2 Downloading Photos, Videos and Audio Recordings to a PC**

With the camera set to USB mode (see above): 1) Press the **Power** button to turn on the camera. 2): Connect the USB cable to the computer THEN to the camera.

At this point, a dialog box may appear on your screen. Choose the option "**Import Pictures**" to download photos and videos to your default picture file on your computer.

**OR** to download all saved photos, videos and audio recordings:

3): Double click the "My Computer" icon on the desktop of your PC.

3): Double click " " icon that corresponds to the camera.

d): Double click "DCIM" file folder.

e): Copy all the files to your PC.

#### **13.3 Downloading Photos and Videos to a Mac Computer**

With the camera set to USB mode (see above):

1) Press the **Power** button to turn on the camera.

2): Connect the USB cable to the computer THEN to the camera.

At this point, iPhoto may automatically open. When the photos appear onscreen, you can import all or selected photos and videos.

OR to download all saved photos, videos and audio recordings:

- 3) Click on the icon for you camera on the desktop.
- 4) Click on DCIM to open the folder.

5) Click on the files you want to copy and drag them to your **Pictures**, **Movies** and/or **Music** folders.

#### **Note:**

• Removing the SD card or the batteries while copying files to your computer, may result in lost or corrupted files.

• When downloading files, always connect the USB cable to computer first, then to the camera. If you connect the USB cable to camera first, the LCD display will turn off. If this happens, power the camera off then power on again.

## **III. Maintenance**

To prolong the life of the camera and ensure the best camera performance, keep the camera and accessories well maintained.

#### **15. Camera Maintenance**

Use only a dry, soft and clean cloth to clean fingerprints, smudges and dust from the camera lens and LCD display.

**Do not** use rough or abrasive cloths or household cleaning products, as they will scratch the lens and LCD display.

It is recommended to use cloths and lens cleaners manufactured for cleaning cameras and follow the products' instructions.

**Keep the camera out of direct sunlight** and high temperatures. Do not leave your camera in a hot car or glove compartment.

When bringing the camera from a cold environment into a warm environment, wait a few minutes for the camera to warm up before use.

## **16. Batteries**

The power status of the battery is displayed on LCD as shown:

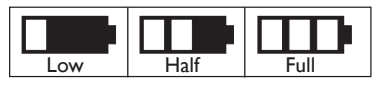

Factors that influence the lifetime of the batteries include:

- LCD use—frequency, length of time in use;
- Long periods of playback using the LCD display;
- Frequency of Flash use;
- Number of pictures taken;
- Cold environments will shorten the life of the batteries;

#### **Note:**

• **DO NOT** use Manganese batteries.

• **DO NOT REMOVE** the battery when the camera power is on; doing so will affect the internal settings and functions of the camera.

• Replace batteries when the battery power status indicates the batteries are low.

• Take out the batteries if you won't use the camera for a long period of time.

• **DO NOT** insert batteries that are corroded, inflated, or show signs of leakage, into the camera.

• To increase the battery life of rechargeable batteries, fully charge the battery before use.

## **17. SD Memory Card**

The camera uses an SD memory card with up to an 8GB storage capacity, and may not recognize memory cards with a larger storage capacity.

#### **It may be necessary to format the memory card in the following situations:**

• The inserted card is unformatted;

• The card is not working properly in the camera even if it has been previously formatted;

• The card has previously been used in another camera.

#### **17.1 Formatting an SD Memory Card**

1) If applicable, be sure the card is switched to the unlocked position.

2) Insert the SD card into the camera.

Follow the directions in section 11.1 to format the SD memory card.

#### **Note:**

• **DO NOT remove** the SD card or batteries while formatting to avoid card failure or corruption.

• Some SD cards have a small switch to lock and unlock the card. To save photos, videos and audio recordings to the SD card, the switch must be in the unlocked position.

• All data will be deleted and unable to be recovered after a card is formatted. Be sure to backup all pictures and saved data to your computer before formatting the SD card.

#### **18. Camera Safe-Handling**

• To avoid the danger of electric shock, do not open the camera body or attempt to repair the camera.

• Keep the camera dry. Water or humidity may cause camera failure.

## • **Stop using the camera and turn off the power immediately if the camera gets wet.** It is necessary to

dry the camera before reuse.

#### **IV. Camera Specifications & Software Minimum Requirements:**

## **Camera Specifications**

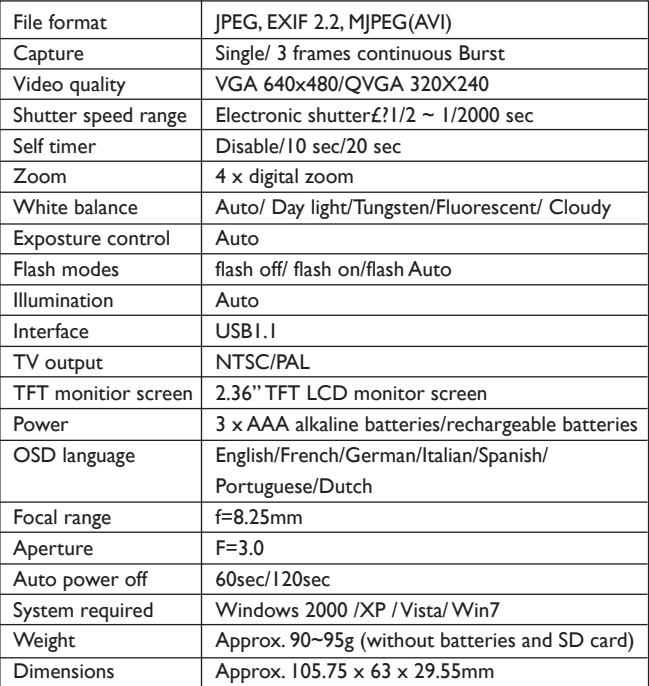

**Attention:** The product design and the specifications are subject to change without prior notice.

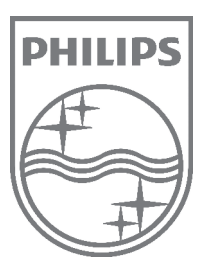

Philips and Philips Shield are used under license of Koninklijke Philips Electronics NV

© 2010 GiiNii International All rights reserved